## **Instructions for Public Access to an Approved Application in the Electronic Grants Management System (eGMS)**

*Note: Only approved applications are viewable to the public. Application versions that are still in process will not be accessible.*

- 1. Go to the eGMS Home Page [https://connecticut.egrantsmanagement.com.](https://connecticut.egrantsmanagement.com/) (This page also includes links to training videos and guides that will assist you in navigating the eGMS site.)
- 2. On the upper left menu, hover over "Search" and select "Grants."

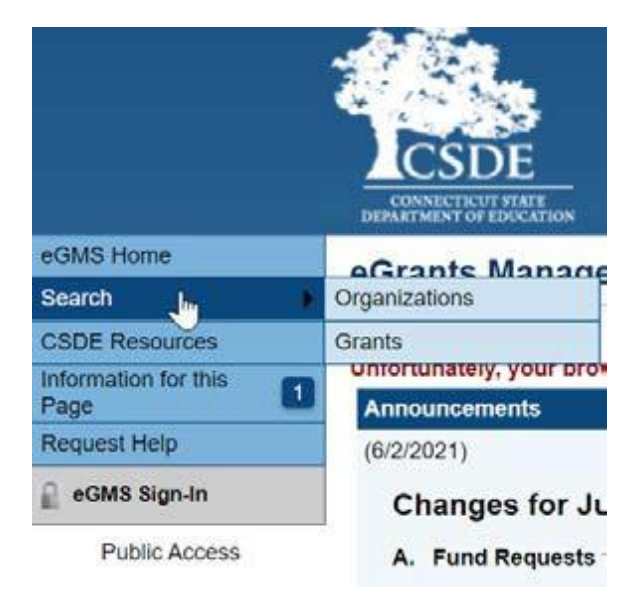

- 3. Select Fiscal Year. (Tip: Use 2021 for *ARP ESSER Funds* or *ESSER II Funds)*
- *4.* Select the "Funding Application" in the dropdown. Some Funding Applications are consolidated and may have multiple grants; in those instances, remember to select the appropriate grant from the Grants dropdown.

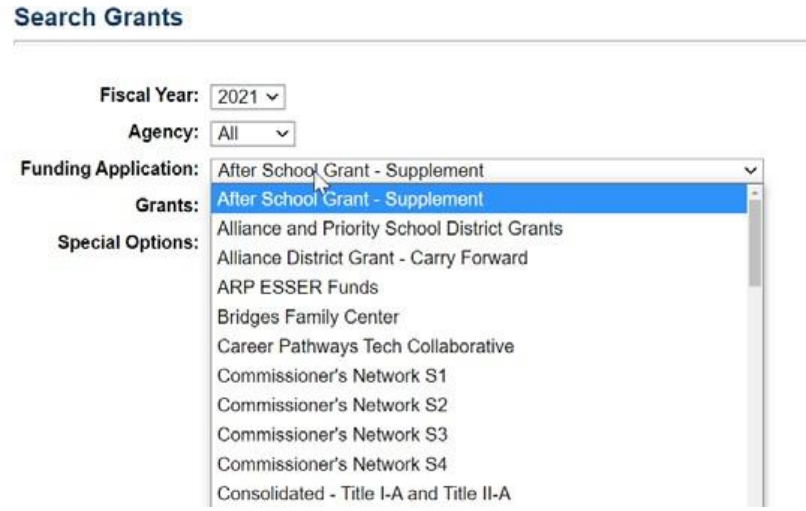

5. Click "Search" and all approved applications will populate in alphabetical order by district.

## **Instructions for Public Access to an Approved Application in the Electronic Grants Management System (eGMS)**

6. Hover over "Go To" and select "Sections". An example for the ARP ESSER Funds grant is shown below.

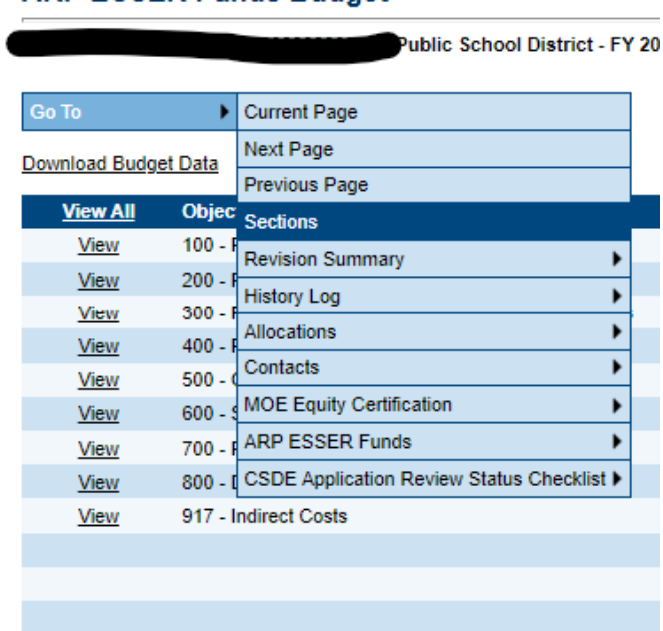

**ARP ESSER Funds Budget** 

7. Then click the relevant page of interest. Every application has slightly different sections. To return to the "Sections" page, simply hover over "Go To" and select "Sections."

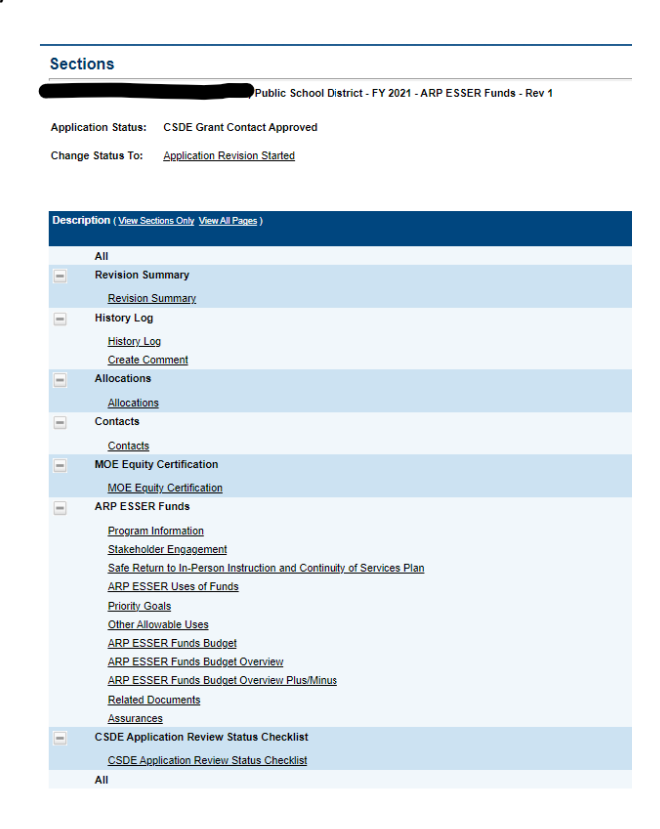